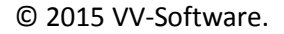

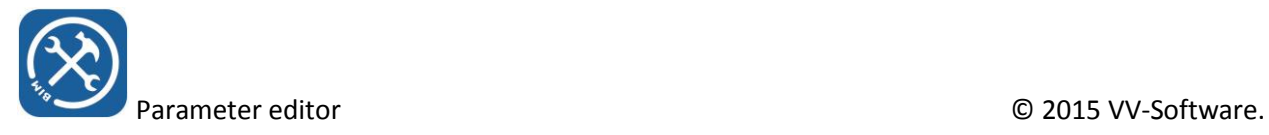

# Parameter editor

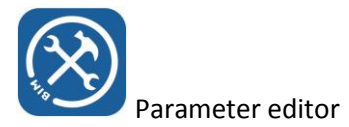

Parameter editor allows you to manipulate family parameters in batch mode, through a variety of possible scenarios. This document describes how to use this tool with a couple of examples.

It is a very powerful tool which should, for that reason, also be used with caution. You can add family parameters, but also delete them, and apply these actions on a complete library.

### General information

You can start the parameter editor from the ribbon by pressing the 'parameters' button

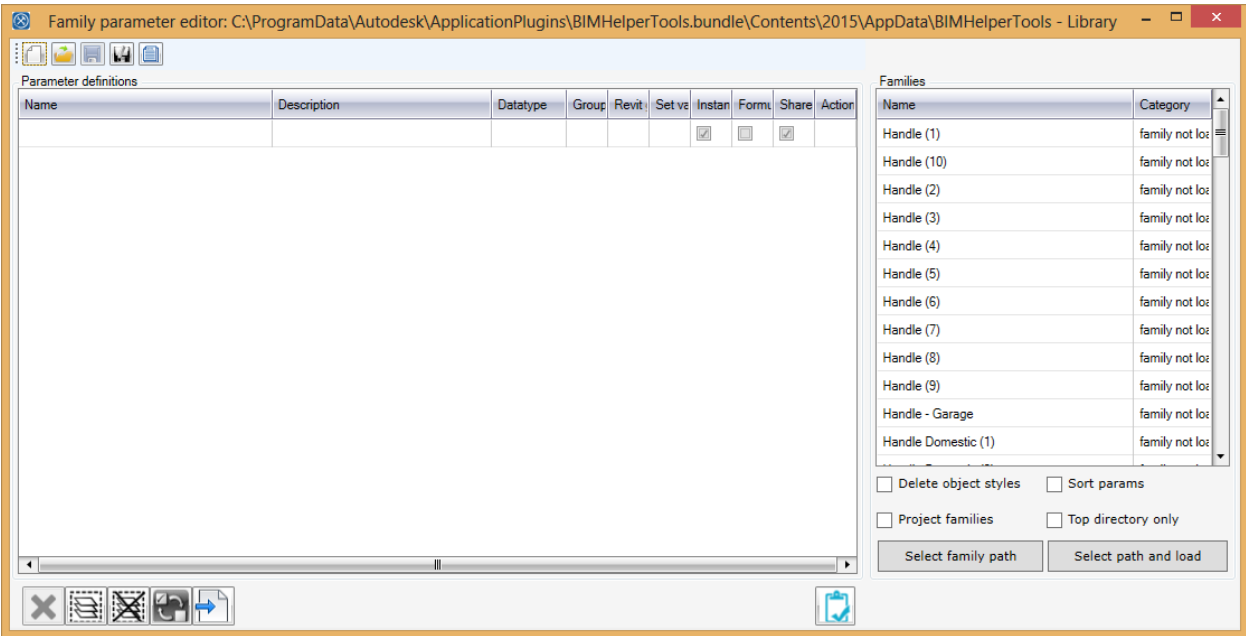

As you can see, the screen is divided into two main sections: 'parameter definitions ' (which is a grid) and 'families' (also a grid). There is a button bar at the top, for the purpose of storing parameter definitions in xml files, or reading them from xml files, and also a Revit shared parameter file can be read. The buttons on the bottom left of the screen are there to manipulate grid selections

The first time you start the parameter editor, both sections will be empty. In this specific screen shot, I had already chosen a family folder from the file system, by clicking on the button on the right hand (bottom) side of the screen. I had also pressed the 'new row' button twice, which created two empty rows.

You can also tick the *project families* box, and only families in the current project will be shown in the listbox. *Sort Params* will sort the parameters in the target family in alphabetical order, ascending.

In the parameter definition grid, you can define the parameters, the group these parameters belong to, their datatypes, the revit group (built-in parameter types), values, choose between instance or type parameters, shared or not, and which action to perform on the list of families.

Definitions can be stored in an xml file.

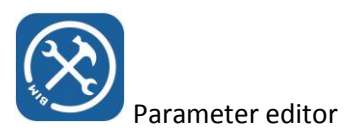

#### Example 1: Creating a single parameter definition

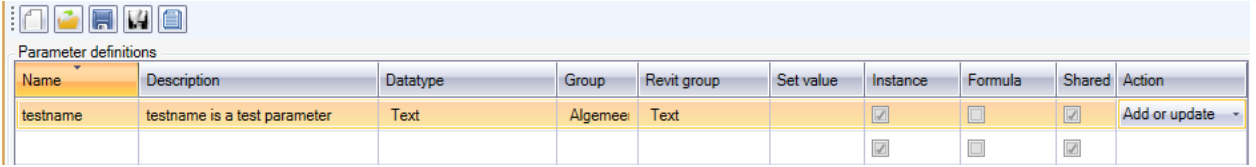

- Type into the grid the above definition
- The group can be a group from the active shared parameter file, but also a new group. It is an editable dropdown box

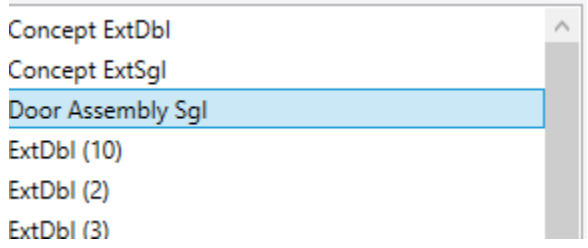

- Select one or more families in the family list on the right
- Make sure the parameter definition in the grid is selected (color is yellow) and then apply to selected families
- This parameter did not exist yet in the shared parameter definition file, so the next dialogue appears

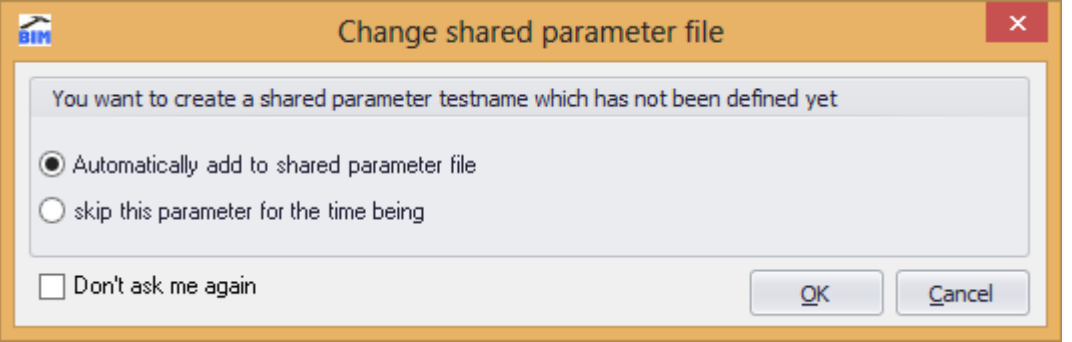

• If you press OK, the parameter will be created and the next screen will show

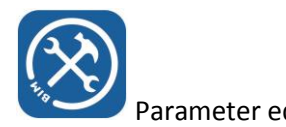

Parameter editor **Development Construction** C 2015 VV-Software.

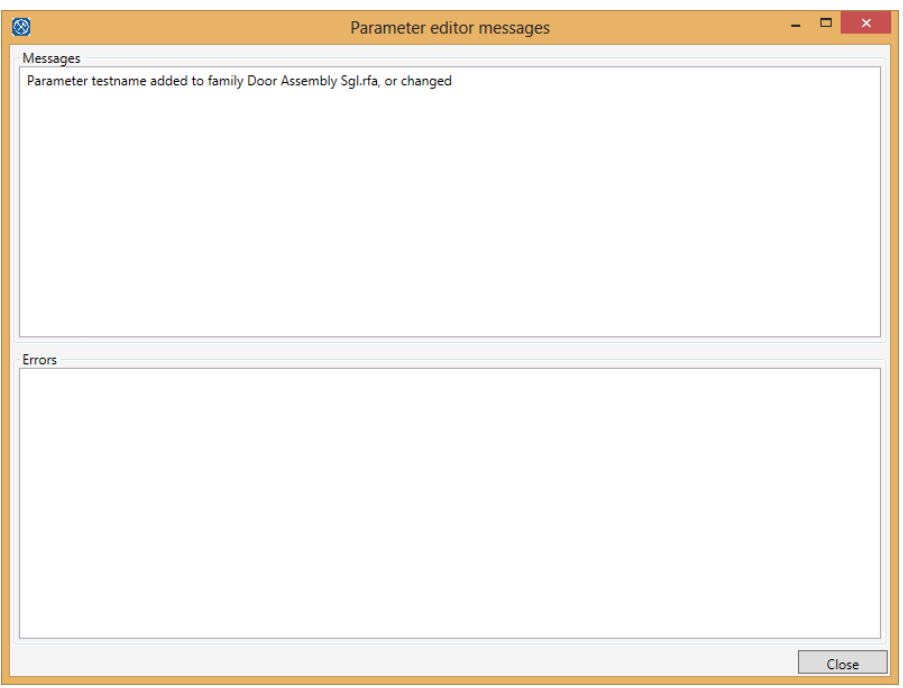

## Example 2: using a shared parameter file to fill the grid

Press the 'open file' button on the toolbar, the standard windows open file dialog will show

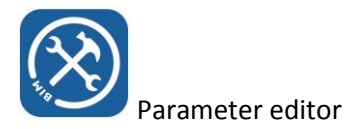

#### Parameter editor © 2015 VV-Software.

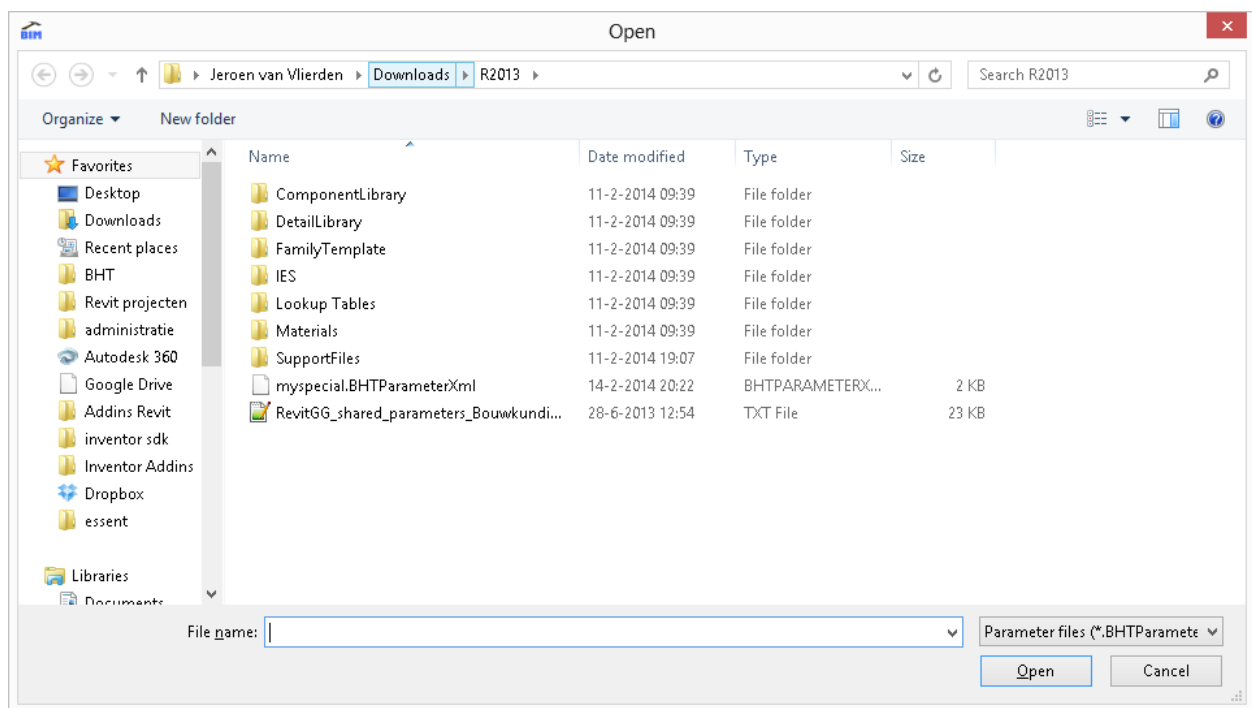

- The dialogue shows a file with extension .BIMParameterXML, but also a .txt file which in this case is a Revit shared parameter file. We will open this file
- The grid fills with a long list of parameter definitions which are not complete yet, because when these parameters are applied on families, they can be stored into different Revit groups. Also a value can, or may need to be set
	- You can for instance delete almost all of the parameters from the grid. Do not be afraid, this will not delete the parameters from the shared parameter file. To delete them from the grid, select all rows, except the four rows at the top and press the 'delete' button

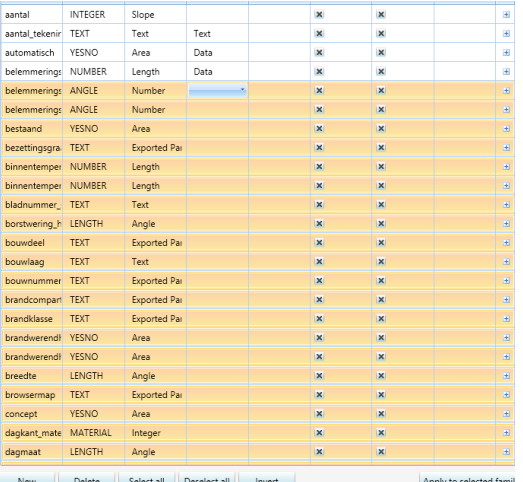

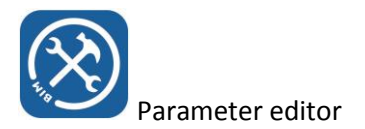

 You can see that the rows disappear from the grid and only four parameters are left, you can fill in the remaining definitions directly into the grid

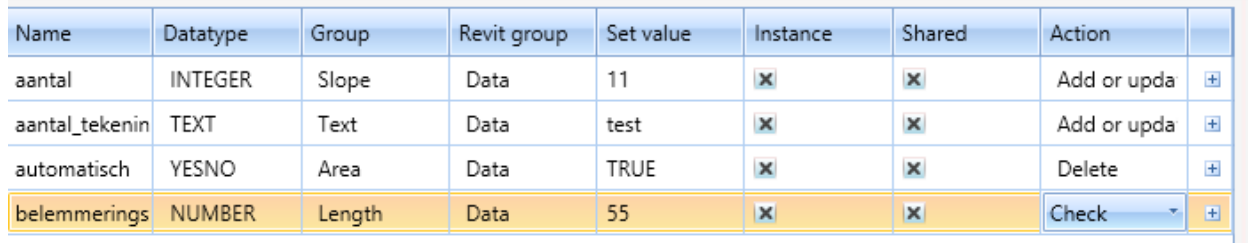

- By pressing the 'save' or 'save as' button from the toolbar, this specific definition set can be saved, even when the definitions have not been completed yet. The definitions will be stored as an xml file.
- The parameter xml definition file can always be opened again and used to manipulate a different set of family paramaters